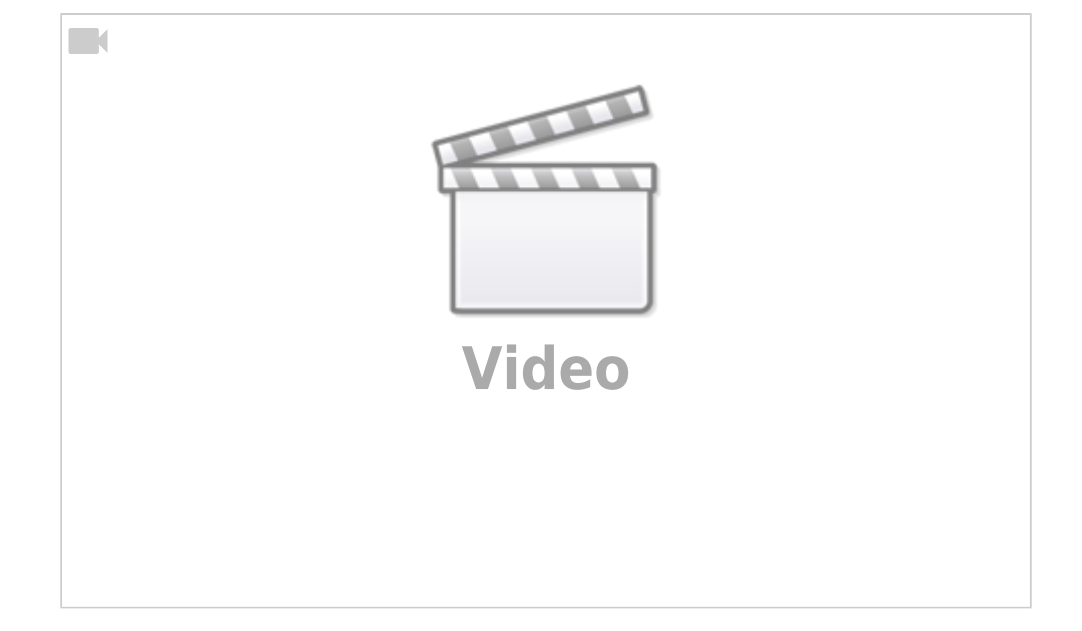

Ceylan Türkyilmaz & Christian Stoll 2021

## **Simulation elektrischer Schaltungen: falstad.com/circuit**

Der [Falstad-Circuit-Simulator](http://www.falstad.com/circuit/) ist eine offene auf JavaScript beruhende Software zur Simulation elektronischer Schaltungen. Dieses geschieht direkt in einem Internet-Browser und kann auf dem PC, dem Smartphone oder auf dem Tablet eingesetzt werden, ohne diese installieren zu müssen.

In der Lehre ist der Falstad Circuit-Simulator gut einsetzbar, um Lehrenden und Lernenden die Möglichkeit zu geben Schaltungen aufzubauen und zu simulieren. Zudem können gezielte virtuelle Messübungen durchgeführt werden, um beispielsweise eine Widerstandskennlinie aufzunehmen. Auch kann der Falstad Simulator als Kontrollinstrument verwendet werden, um Rechenergebnisse oder Abhängigkeiten zu kontrollieren.

Die Simulation ist folgendermaßen aufgebaut: Oben ist das Applet und unten sind weiterführende Informationen. Unter dem Punkt Directions findet sich eine Bedienungsanleitung und über die Schaltfläche "Full Scree Version" kann in die Vollbild-Version gewechselt werden.

Startet man die Anwendung erscheint eine Beispielschaltung. Die Schaltung besteht aus verschiedenen Bauteilen und ergibt einen Schwingkreis. Es können auch Oszillatoren eingeblendet werden.

Wird die Maus über die einzelnen Bauteile der Schaltung bewegt, wird unten in der Textfläche Informationen zu beispielsweise der Spannungsquelle oder dem Widerstand angezeigt.

Die Schaltung kann jederzeit gestoppt oder von vorne beginnend gestartet werden. Das geschieht mit der Schaltfläche Run/Stop oder Reset. Mithilfe der beiden Schieberegler können die Simulations- und die Stromgeschwindigkeit geregelt werden. D.h. dass ich die Simulation schneller oder langsamer laufen lassen kann – oder aber den Strom schneller oder langsamer laufen lassen kann. Beides wird individuell für einzelne Regler eingestellt.

Mit einem Klick auf den Widerstand kann ich einen weiteren Schieberegler aktivieren, mit dem ich auch dann dneWiderstand mregeln kann.Dsbrauche ich hier aber nicht, da sie rechts für die Schaltung bereits zur Verfügung gestellt werden. D.h. ich kann die Kapazität, die Induktivität und den

Widerstand verändern. Mithilfe des Sliders kann ich also jedes Bauteil mithilfe eines Schiebereglers einstellen. So dann schauen wir uns noch die Menüleiste an: Unter dem Menüpunkt Datei (→Datei) können erstellte Dateien exportiert, lokale Dateien und Texte importiert und Schaltungen gedruckt werden. Zum Speichern der Schaltung, gibt es mehrere Möglichkeiten unter Datei: Die eigene Schaltung kann als Text-Datei lokal abgespeichert werden. Diese Textdatei kann dann zu einem beliebigen Zeitpunkt wieder importiert werden, um an der Schaltung weiter zu arbeiten. Es ist ebenfalls möglich, die Schaltung als Link zu exportieren. Dabei werden sämtliche Informationen der Schaltung in einer URL eingefügt. Diese sehr lange URL kann über den Button URL kürzen auch verkleinert werden. Dieser Link ist also kein permanenter Link, sondern muss eher als eine verkürzte Form der Export/Import-Funktion verstanden werden. Es ist also leider auch nicht möglich mit mehreren Personen gemeinsam an einer Schaltung zu arbeiten. Unter Bearbeiten (→Bearbeiten) finden wir übliche Funktionen wie bspw. Kopieren und Einfügen mit dem Hinweis auf die gängigen Tastenkombinationen. Unter Zeichnen (→Zeichnen) werden alle zur Verfügung stehenden Schaltungselemente aufgeführt, die in die Schaltungen eingefügt werden können. Diese Auswahl wird ebenfalls angezeigt, wenn man die rechte Maustaste betätigt. Alle Bauelemente, Verbindungen, Einund Ausgänge, Logikgatter usw. können ausgewählt werden, um die gewünschte Schaltung aufzubauen und diese in Echtzeit zu simulieren. In Oszis (→Oszis) können die Oszilloskope eingeordnet werden und unter Einstellungen (→Einstellungen) können Grundeinstellungen vorgenommen werden. Hier können wir auch zwischen technischem und physikalischem Strom wechseln. Auch können wir für eine bessere Veranschaulichung unter weitere Einstellungen auswählen, ob bei laufender Simulation Spannungen oder Leistungen farblich dargestellt werden sollen oder nicht. Unter Schaltungen (→Schaltungen) gibt es bereits fertiggestellte Schaltungen, die ausgewählt werden können. Wir sehen eine Vielzahl kategorisierter und vorgefertigter Beispielschaltungen, auf die wir zurückgreifen und diese auch anpassen können. Aber wir beginnen mit der Erstellung einer eigenen Schaltung und öffnen eine Neue Schaltung. Wir beginnen, indem wir über den Menüpunkt Zeichnen oder aber per rechten Mausklick in Bauelemente hinzufügen. Wir nehmen anfangs 3 Widerstände und eine Spannungsquelle. Wir verbinden die Bauteile entweder durch das Einfügen von Verbindungen hier oben oder aber durch Ziehen eines Bauteilanschlusses mit der linken Maustaste. Wichtig dabei ist, dass jedes Bauteil einzeln mit der Spannungsquelle angewählt und verbunden wird. Wir können nicht eine einzige Verbindung über alle Widerstände ziehen (→Demonstrieren). Jetzt können wir sehen, wie der Strom fließt. Oben links in der Schaltung fließt er schneller, dann zweigt er ab und wird pro Abzweigung langsamer. Wenn wir auf die Verbindungen oder die einzelnen Bauteile gehen, sehen wir unten im Textfeld die einzelnen Informationen und Größen. Mit Rechtsklick auf die Bauteile können die Widerstandwerte verändert werden. So variiert der Strom, der durch die Schaltung fließt. Wenn wir uns nun die Messung mit dem Oszilloskop anschauen möchten, kann durch Rechtsklick auf ein Bauteil dessen Strom- und Spannungsverlauf am Oszillogramm angezeigt werden. Das probieren wir mal an (→wir sehen hier den Spannungsverlauf am Widerstand) Die Anzeige kann durch Rechtsklick in das Oszillogramm eingestellt werden (z.B. für Leistungsmessung, Extremwerte etc.). Es sind auch mehrere Oszillogramme möglich. Diese können über Oszis gestapelt und/oder kombiniert werden (Menü Oszis). Falstad eignet sich aber nicht nur, wie wir gesehen haben, sehr gut, um eigene Schaltungen zu erstellen und zu simulieren, sondern vor allem auch um die umfangreichen Mess- und Oszilloskop-Funktionen an den vorgefertigten Schaltungen anzuwenden und zu testen. Der große Umfang an vorgefertigten Schaltungen umfasst viele Themenbereiche der Elektrotechnik - von den Grundlagen wie Reihen- und Parallelschaltung, Kapazitäten und Induktivitäten über Logikgatter bis hin zur Leitungstheorie. Dabei können die vorgefertigten Schaltungen verwendet werden, um sich selbst mit bestimmten elektrotechnischen Themen auseinanderzusetzen oder aber als Lehrmittel sehr gut Verwendung finden. Nun wünsche ich viel Spaß bei der Erstellung eigener und das Erproben bereits vorgefertigter Schaltungen.

## From: <https://projekt.dibele.tu-berlin.de/wiki/> - **Digitalisierung im Beruflichen Lehramtsstudium**

Permanent link: **<https://projekt.dibele.tu-berlin.de/wiki/doku.php?id=falstad&rev=1626884559>**

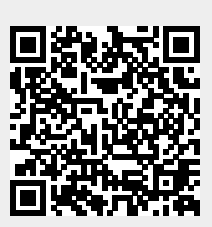

Last update: **2021/07/21 18:22**